オケージョナル・ペーパー No.60

# QGIS上で動作する公共交通経路検索プラグインの試作 とそれを用いた交通利便性の評価

2016年4月

法政大学 日本統計研究所

## QGIS上で動作する公共交通経路検索プラグインの試作 とそれを用いた交通利便性の評価

糸 将之(前橋市政策部)

#### 要旨

前橋市では少子高齢化に伴う人口減と公共交通を巡る環境変化をうけ、公共交通の現状分析と将来 予測をしている。その検討に資するため、バスや電車の時刻表や緯度経度情報をもとに QGIS 上で経路 検索を行う PublicTransportFinder と称するプラグインを試作し、市内各地点の公共交通を用いた交通 利便性の可視化分析を行った。QGIS は無償で公開されている地理空間情報システムである。

本稿では、このプラグインの設計思想、プラグインを利用するための情報の入手、入力、実際に前橋市 で行った計算例を紹介する。計算例では前橋市内各地を出発し 8:15 に市役所に到着するための出発 時間をもとにした地図の塗り分けを行った。

#### 1. はじめに

前橋市ではJR両毛線、上越線と上毛電気鉄道を軸に、JR前橋駅を中心として放射状に展開するバス 網が市民の生活の足として日々利用されている。一方で、過去の自動車交通の利用増にともない、バス や電車等から自動車を用いた生活スタイルに多くが移行していったため、住宅地が郊外地域にも広がる とともに、公共交通の利用が年々減少してきている。このため、多くの路線で減便せざるを得ず、なかに は廃止に至る路線もある状況が続いている。近年では、更に、これまで自動車の利用を前提に生活して いた人口が高齢化し、自動車の運転ができなくなったため、自力で買い物に行くのにも店が遠く歩いて いくのも困難ないわゆる「買い物難民」などの問題も顕在化してきている。こうした状況のもと、市や県でも 一部の公共交通事業者への運行費補助を行うとともに、一部地域において定時運行でなく必要に応じ 利用者に利用予約してもらうデマンド交通の導入などの施策をとってきているものの、状況は悪化が続け ている。

今後、更に人口の高齢化や現役世代、若年人口の減少が見込まれるなか、前橋市中心部の公共交通 の結節点としての機能強化による再活性化を図り、市民の利便性を向上するための検討が始まっている。 この中で、現状の公共交通網が現在の市内の居住人口に対し有効に機能しているか、また将来の人口 減少が見込まれるなか公共交通にどのような影響が予測されるかを検証するため、GIS を活用し市内各 地点で公共交通の利便性の分析を行った。

### 2. プラグインの設計にあたって

l

この分析を行うため、オープンソースで無償で利用できるGISソフトウェアであるQGIS[1](#page-1-0)を用い、QGIS

<span id="page-1-0"></span><sup>1</sup> QGIS ホームページ, http://qgis.org/ja/site/

上で動作するPublicTransportFinderと称したプラグインを試作した。これまでも一般的に「乗り換え検 索」と呼ばれるWebサービス等で出発点、到着点を指定し所要の出発時刻、到着時刻、終電時刻等の 検索機能を提供するものがある。今回の分析では、これらと同様の機能に加え複数の出発点と到着点の 集合を指定し、出発点、到着点ごとに検索の条件を設定し一括して検索するバッチ処理の機能を実装し た。一般的な乗り換え検索サービスでは基本的に一カ所から一カ所への検索を前提としているのに加え、 大量の検索を規制するものや検索結果の使用目的の制限をうけるものが多い。そのため今回は新規に 検索システムを開発することとした。その際に無償で提供されるQGISで動作するプラグインとして同じく オープンソースで無償で提供することで、より多くの利用者が容易に利用できるようすることも考慮に入れ た。

表1に示したように、プラグインの処理に必要な入力情報は、恒常的なものと、その都度の検索に必要 なものとからなる。このうち恒常的なものは、該当する地域の公共交通網をコンピュータでの処理に適する グラフ表現に置き換えるために必要な情報である。この情報をもとに乗り換え検索を行う。一方、その都度 の検索に必要な情報としては、一般的な乗り換え検索でも入力を行うような検索ごとに必要な情報があ る。

<span id="page-2-0"></span>

| 恒常的に必要となる情報 | バス停、電車駅の位置情報             |  |
|-------------|--------------------------|--|
|             | 各路線の時刻表情報                |  |
|             | バス停、電車駅間の乗換え情報           |  |
|             | 徒歩が許容される距離               |  |
| 都度の検索に必要な情報 | 出発点および到着点の位置             |  |
|             | 検索方法(出発時刻指定/到着時刻指定/終電検索) |  |
|             | 出発または到着時刻                |  |

表 1 プラグインに必要な入力

出発点、到着点の位置として今回の例では主に前橋市内の国勢調査250mメッシュをもとに、各メッシ ュの中心点(5040地点)を与えている。国勢調査の250mメッシュを使う利点としては、メッシュごとの人 口がわかるので各メッシュにおける検索の結果と関連付け、人口分布を含めた分析を行うことができる。

これまでも国勢調査などのメッシュを用い、居住人口の分布といった静的な情報を表現したり路線ごと の沿線人口を計算したりする手法は行われてきたが、更に、このプラグインを用いることで、QGIS 上でメ ッシュごとにメッシュの持つ特性をもとに一定の計算を行い、例えば、目的地への到着時刻や終電時間を 計算し地図上に分布を表現することや、複数の出発点と複数の到着点の間でのクロス分析を行うこともで きるようになる。これにより、市内各地の公共交通の利便性を定量的に分析し地図上に表現することがで き、地域の実情に応じたよりきめ細かな施策の策定、さらには定量的な施策の評価を行うことができるよう になる。

このプラグインではダイクストラ法を用いた経路探索アルゴリズムを採っている。ダイクストラ法は単純な アルゴリズムであるため実装が容易である反面、頂点の数(今回のプラグインの設計では時刻表ののべ 行数)の二乗に比例して計算量が増大するという比較的計算量の多いアルゴリズムであることが知られて いる。前橋市内の電車バス路線検索を行った場合は実用的な時間で計算を行うことができたが、対象範 囲を拡大することで計算量が増大するため将来改良を必要とすることが予想される。

なお、PublicTransportFinder は QGIS バージョン 2.8.2 をもとに開発を行った。

#### 3. プラグインの動作

PublicTransportFinder は、まず、電車やバス等の時刻表と緯度経度の情報、乗換え情報を取り込ん だ上で、出発点と到着点の緯度経度と出発時刻(または到着時刻)をもとに経路検索を開始する。これら をもとにプラグインは、出発点、到着点の一定距離内にあるバス停や鉄道駅を検索し、見つかったバス停 や鉄道駅を結ぶ経路を検索する。

図1を用いてその処理アルゴリズムを説明してみよう。出発点、到着点が与えられると、最初にその付近 にあるバス停、電車の駅を時刻表情報から抽出する。次に出発点から与えられた距離の範囲にあるバス 停・駅を抽出する。図1の場合、{A、B、1、2}が該当する。出発点から見つかった各バス停・駅までは徒 歩で行くと考えられるので、出発点からの出発時刻に、時速5km毎時で進んだときにかかる時間を加え た各頂点への到着時刻を記録する。また、長距離を歩くことは想定しにくいため、出発点(または到着点) を中心にバス停や鉄道駅を検索する距離は任意に上限値を設定できるようにしている。

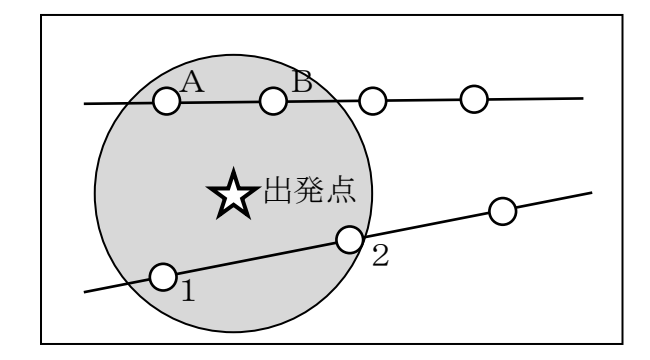

図 1 出発点から一定距離内にあるバス停、駅の検索

この出発点近傍にあるバス停・駅の集合と、同様に到着点近傍にあるバス停・駅の集合をもと最適な経 路を探索する。

経路の探索はダイクストラ法を用いて行う。バス、電車の各運行をグラフで表現するため、各運行がバス 停・駅を通過するごとに頂点をおく。このグラフは有向グラフであり、各頂点を出発する時刻までにこの頂 点に到達していれば、次の頂点への枝に進むことができる。例えば、あるバス停を一日に20本バスが通 過する場合は、そのバス停に20の頂点が設定されることとなる。

まず、出発点から出発点近傍にある頂点に枝を張り、これらの頂点を計算待ち頂点集合Qに加える。各 頂点への到着時刻を設定する。出発時刻に出発点から各頂点への移動時間を加えたものが各頂点への 到着時間となる。

Qの中から最もその頂点への到着時間が早いものを取り出し、その頂点 v から張られた枝で隣接する頂 点 v'に到着時刻を設定し、Qに加える。v'には v から到着したことを記憶しておく。v'に複数の頂点から到 着する枝がある場合は、最も到着時間が早かったものを記憶する。

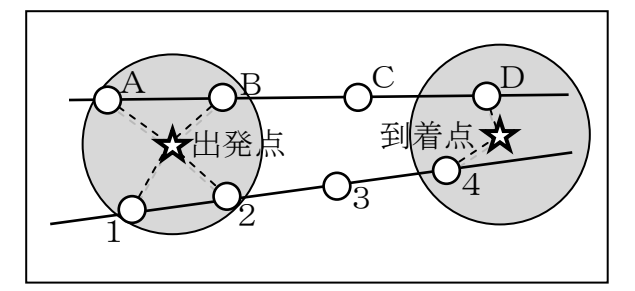

図 2 出発点、到着点近辺の頂点と枝

ある頂点から次の頂点を探す際には、時刻表に従ってバス・電車が進む場合と、ターミナル駅などで乗 り換えする場合がある。乗り換えの際には、後述の乗換え情報を用い、どのバス停・駅からどのバス停・駅 に乗換できるかと、乗換えに必要な時間が与えられる。この情報を用い、ある頂点から乗換えを使って至 ることのできる頂点がある場合には、その頂点もQに加える。

この作業を、Qが空集合になるまで繰り返す。この時点で、出発点から到着点に至るまでの経路を最適 経路、到着点への到着時刻が到着時刻となる。到着点への経路か複数ある場合は、到着点への到着時 刻が最も早いものが最短経路となる。

ここまでは出発時刻を指定し探索する前提で説明を行ったが、到着時刻探索を行う場合は、到着点か ら探索を始め、Qから次に計算する頂点を取り出す際に、最も到着時刻の遅いものから取り出すことで探 索を行っている。

#### 4. 必要となる情報の入力

本節では実際にプラグインの試用に必要な情報の入力について触れる[。表](#page-2-0) 1で示したプラグインの動 作に必要な情報のうち恒常的に必要な情報について述べる。これは、該当地域の公共交通網の持つ特 性をプラグインに入力するために必要な情報である。

#### 4.1. 時刻表情報

プラグインには、各路線の運行情報を表す時刻表情報を与える。どのバス停や鉄道駅をどの運行が何 時に通過するかという情報に加え、バス停や鉄道駅を特定する番号と緯度経度が必要となる。下のバス 時刻表[\(表](#page-5-0) 2)を例にデータの作成を説明する。

<span id="page-5-0"></span>表 2 前橋市内を運行するバス時刻表の例 【相当·管郷堂業所】

**Mart** 

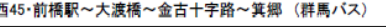

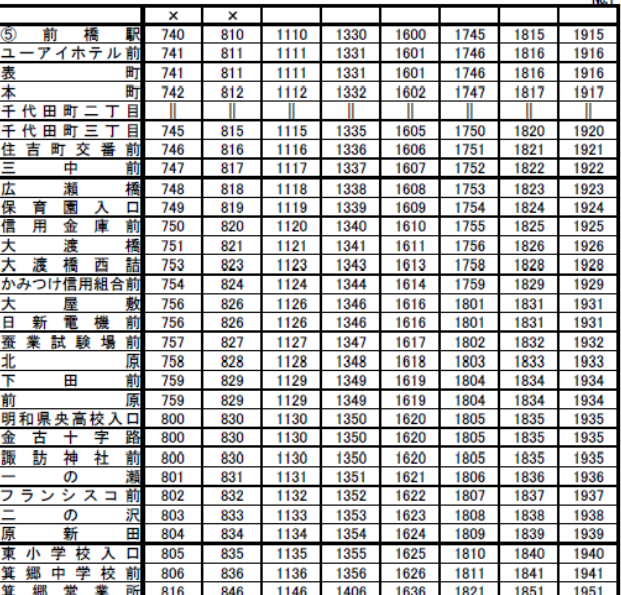

×印→土曜・日曜・祝日並びに12月30・31日・1月2・3日は運休します。<br>〇印→土曜・日曜・祝日並びに12月30・31日・1月2・3日のみ運行します。<br>平成27年4月1日現在

この時刻表を CSV 形式で入力した例[を表](#page-5-1) 3に示す。

<span id="page-5-1"></span>

| name     | cat name       | X   | $\boldsymbol{\mathrm{v}}$ | time  | route_id       | route name |
|----------|----------------|-----|---------------------------|-------|----------------|------------|
| 前橋駅      |                |     |                           | 7:40  |                | 西45        |
| ユーアイホテル前 | $\overline{2}$ |     |                           | 7:41  |                | 西45        |
| [略]      | (略)            | (略) | (略)                       | (略)   | 〔略〕            | (略)        |
| 箕里中学校前   | 28             |     |                           | 8:06  |                | 西45        |
| 箕里営業所    | 29             |     |                           | 8:16  |                | 西45        |
| 前橋駅      |                |     |                           | 8:10  | $\overline{2}$ | 西45        |
| ユーアイホテル前 | $\overline{2}$ |     |                           | 8:11  | $\overline{2}$ | 西45        |
| 〔略〕      | (略)            | (略) | (略)                       | (略)   | (略)            | (略)        |
| 箕里中学校前   | 28             |     |                           | 19:41 | 8              | 西45        |
| 箕里営業所    | 29             |     |                           | 19:51 | 8              | 西45        |

表 3 CSV 形式での時刻表情報入力例

まず[、表](#page-5-1) 3の時刻表では、始発のバスが 7:40 に「前橋駅」バス停を出発し「箕郷営業所」まで運行する。 この運行を route\_id=1 とし、前橋駅(cat=1)から箕里営業所(cat=29)まで入力する。

cat\_name はバス停や鉄道駅の名称である。cat はそれぞれのバス停・鉄道駅につけられた一意の番 号である。重複すると誤動作するのでバス停・鉄道駅それぞれに一意の番号を振りだす。

X と Y はバス停や鉄道駅の経度と緯度である。座標系は時刻表情報、乗換情報、QGIS のプロジェクト で同一のものを使う必要がある。利用する座標系は任意のもので構わない。平面直角座標系をつかうと、 後々、出発点や到着点から一定距離内のバス停・鉄道駅を検索する際にメートルを単位として指定でき

るので作業が容易となる。前橋 で調査を行った 場合は Japan Plane Rectangular CS IX (EPSG:2451)を使用している。

time はそれぞれのバス停や鉄道駅を出発する時間である。route\_id は運行毎につけられた番号であ る。上の例では 7:40 に「前橋駅」バス停を出発し 8:16 に「箕郷営業所」に到着するまでが一運行である ので「1」としている。これも重複すると誤動作するので運行毎に一意の番号を振っている。

一つ目の運行が終了すると次の運行を入力する[。表](#page-5-1) 3において始発の次は「前橋駅」バス停を 8:10 に 出発し「箕郷営業所」に 8:46 に到着する運行であるので、route\_id を 2 とし、一つ目の運行にそのまま 続けて「前橋駅」から「箕郷営業所」までの行を入力する。route\_id は 2 でなくとも、既に使われた番号と 重複していなければよい。

これを運行の数だけ繰り返し、行を追加する。複数の路線を扱う場合も同様に、運行開始から終着まで の行をそのまま CSV の後ろに追加する。

前橋市内を通るバス、電車をすべて入力した場合、バス停数は約 800、時刻表情報の行数は約 30000 であった。国土数値情報 [2](#page-6-0)の「バス停留所」や「鉄道」情報、Excelのマクロなどを使いた。作業には、1人 で約3日の作業を要した。

4.2. 乗換情報

l

時刻表の情報に加え、乗換地点の情報を設定する。下図[\(図](#page-7-0) 3)のJR新前橋駅付近の登録地点を例 に挙げる。この中で一般的に乗換に使われるのはJR「新前橋」駅(cat:99018)、バスの「新前橋駅」 (cat:918)と「新前橋駅西口」(cat:939)バス停になるので、それぞれで乗換えられることをプラグインに入 力するために CSV を作成する。

<span id="page-6-0"></span><sup>2</sup> 国土数値情報ダウンロードサービス, http://nlftp.mlit.go.jp/ksj/index.html

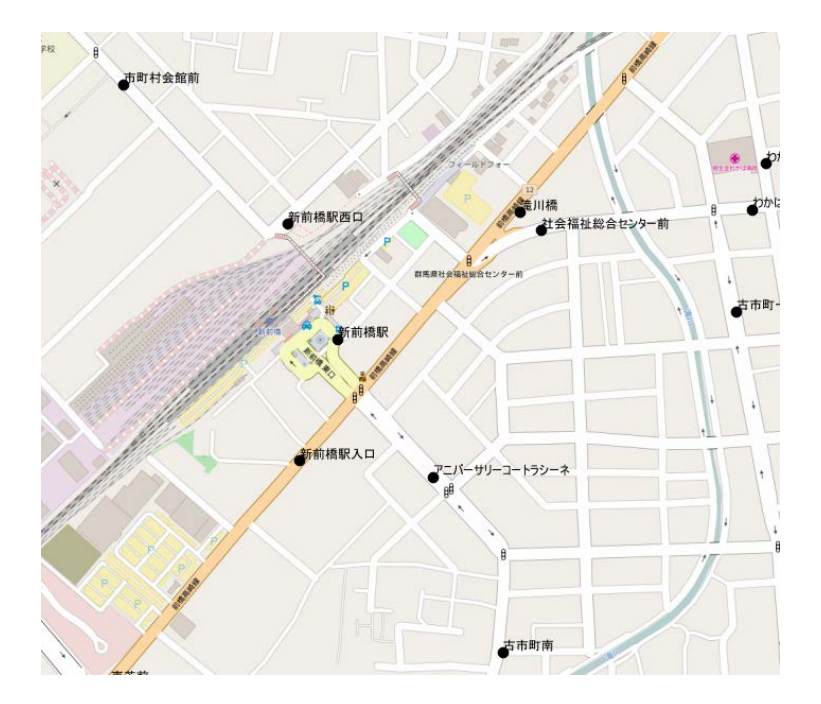

図 3 新前橋駅付近のバス停

<span id="page-7-0"></span>この乗換を表現するために以下の CSV を作成する。from\_cat と to\_cat は上述の時刻表で設定した各 バス停、鉄道駅のcat番号を指定するものである。また、設定できるのは片方向だけなので双方向の場合 は戻り側も設定する必要がある。99018->918 と 918->99018 の両方を設定する必要がある。time はそ の乗換に必要となる時間である。

| from_cat | to_cat | time |
|----------|--------|------|
| 99018    | 918    | 0:07 |
| 918      | 99018  | 0:07 |
| 99018    | 939    | 0:07 |
| 939      | 99018  | 0:07 |
| 939      | 918    | 0:10 |
| 918      | 939    | 0:10 |
| 99018    | 99018  | 0:03 |
| 918      | 918    | 0:03 |
| 939      | 939    | 0:03 |

表 4 CSV 形式での時刻表情報入力例

JRから西口、東口それぞれのバス停と、西口、東口の乗換を設定している。

また、JR上越線で「渋川」から「新前橋駅」(cat:99018)まで来て、JR両毛線に乗換え「新前橋駅」から 「駒形」まで行くというように、同じ駅やバス停で乗り換えをするという意味で、99018 から 99018 といった 同一駅・バス停間の乗換えを設定している。

#### 5. プラグインを使用した計算例

以上の作業によって当該地域における公共交通網の特性をプラグインに入力する準備が整った。この 情報を活用し、前橋市内各地の公共交通を利用した利便性を評価するために市内の公共交通利用者の 多くを占める通勤需要に着目し、市内各地から中心地への交通利便性の分析を行った。

公共交通の通勤利用にあたっては、前橋市が独自に実施した調査 [3](#page-8-0)によれば、「人口減少や高齢化に 対して前橋市はどのような取組を行うべきだと思いますか。」という設問に対し、39.4%が「電車やバス等 の公共交通網の充実」を挙げるなど、公共交通網の改善に対する要望が広く聞かれた。また、自動車で 通勤している者数名に聞き取りを行ったところ、主に以下のような課題が挙げられた。

・自動車通勤に比較して公共交通を使った通勤は時間がかかる

・自宅から駅・バス停や駅・バス停から職場までの徒歩の距離が長い

・終電が早いため残業や飲み会で遅くになると帰れない

これらの分析を行うため、一つの試みとして、市内各地をでて、事業所が多く所在する市中心部に至る 通勤時間の可視化を行うこととした。市中心部の代表点として前橋市役所をとり、多くの企業の出勤時間 である8:30にあわせ出勤するため8:15に目的地に到着することとし、市内各地をどの時刻に出発しな ければならないかを検索した。

5.1. 国勢調査メッシュ情報の入手

 $\overline{a}$ 

この例では、平成22年国勢調査 − 世界測地系250mメッシュを用い、市内各地を区分した。国勢調 査では東京都特別区部、政令指定都市及び県庁所在地で250mメッシュを提供している。また、これらの 地域を含む日本全国で500mメッシュ、1kmメッシュを提供している。国勢調査におけるメッシュの沿革や 考え方は統計局ホームページ [4](#page-8-1)で公開されている。

国勢調査のメッシュを利用することでメッシュごとの人口がわかるので、プラグインの出力結果を活用し た人口分布分析のような二次的な分析も行うことができるようになる。また、国勢調査以外の各種調査でも 国勢調査のメッシュを用いることが多いことから、他の統計等と併せて利用する際にも整合性をもたせるこ とができると期待できる。

メッシュデータは「政府統計の総合窓口(e-Stat) [5](#page-8-2)」から入手した。同ホームページから「地図や図表で 見る」「地図で見る統計(統計GIS)」「データダウンロード」と進み、国勢調査のうち希望する年次の調査を 指定する[\(図](#page-9-0) 4)。

<span id="page-8-0"></span> $3$  前橋市, 人口ビジョン作成に係る調査報告書, 平成 27年7月

<span id="page-8-1"></span><sup>4</sup> 総務省統計局, 地域メッシュ統計の結果資料と提供方法,

http://www.stat.go.jp/data/mesh/teikyo.htm (平成 28 年 3 月 22 日アクセス)

<span id="page-8-2"></span> $^5$  政府統計の総合窓口, http://www.e-stat.go.jp/ (平成 28年3月 22日アクセス)

| Step1: 統計調査(集計)を選択                                                                                                    |                                                  |                                                                                                    |                                                                 |   | Step2: 統計表を選択(複数選択可能)                                       |
|----------------------------------------------------------------------------------------------------|--------------------------------------------------|----------------------------------------------------------------------------------------------------|-----------------------------------------------------------------|---|-------------------------------------------------------------|
| 国勢調査<br>平成22年国勢調査<br>平成22年国勢調査<br>平成22年国勢調査<br>7年国勢調査<br>平成1<br>平成17年围熱調査<br>平成1<br>7年国塾調査<br>平成1<br>7年国勢調査<br>平成12年国勢調査<br>平成12年国勢調査 | $\checkmark$<br>(小地域)<br>(国勢調査<br>(小地域)<br>(小地域) | 2010/10/01<br>- 世界測地系 1 kmメッシュ)<br>【国勢調査 - 世界測地系500mメッシュ】<br>世界測地系250mXッシュ)<br>2005/10/01<br>图勢調査-世界測地系1 kmメッシュ)<br>【国勢調査 – 世界測地系500mメッシュ】<br>国勢調査 - 世界測地系250mメッシュ)<br>2000/10/01<br>(国勢調査 – 世界測地系 1 km メッシュ) | 2010/<br>2010/1<br>2010/1<br>2005/<br>2005/1<br>2005/1<br>2000/ |   | $\overline{\phantom{a}}$<br>男女別人口総数及び世帯総数(東京都特別区部、政令指定都市及び県 |
| 平成12年国塾調査                                                                                                    |                                                  | (国塾調査 - 世界測地系500mメッシュ)                                                                                                    | 2000/10                                                         | 》 | $\mathbf{r}$<br>$\overline{\phantom{a}}$                    |

図 4 e-Stat ダウンロード画面

<span id="page-9-0"></span>次に該当する地域のメッシュを指定する。「統計表各種データダウンロード」[\(図](#page-9-1) 5)の画面において、 「Step 3:地域指定」において所望の地域のメッシュコードを選択する。コードは統計局資料 [6](#page-9-2)のうち「図1 日本の国土にかかる第1次地域区画(世界測地系)」に示されている。前橋市の場合「M5439」が前橋市 の市域を含むデータとなる。ここで「検索」を押し表示されたファイルのうち、世界測地系緯度経度 (Shape形式)のものを保存し、QGISに取り込んだ。この情報はJGD2000 を測地系として用いていること に留意する必要がある。

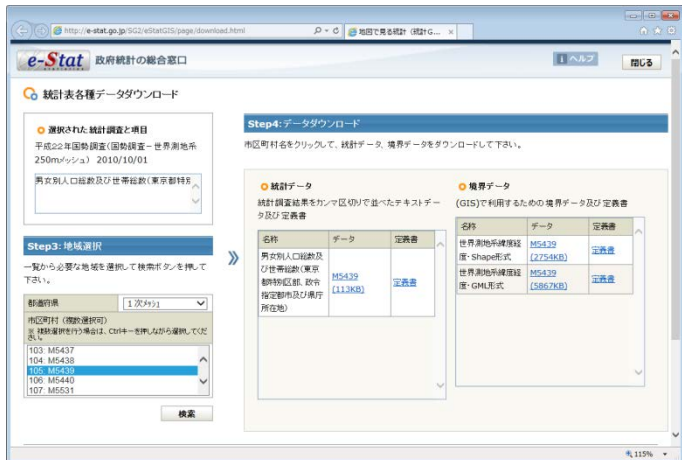

図 5 国勢調査メッシュの地域指定

<span id="page-9-1"></span>次に、このメッシュのうち、前橋市に重なるメッシュの情報を抽出する。まず、前橋市の市域を表す情報 を取得する。同様に e-Stat の国勢調査小地域から任意の調査(この例では「男女別人口総数及び世帯 総数」)を選択し、ダウンロード画面[\(図](#page-10-0) 6)に進む。この画面で都道府県と市区町村を選択しでる「境界 データ」で該当する地域の境界データを取得できる。「世界測地系緯度経度・Shape 形式」を選択すると 先ほど取得したメッシュと同じ JGD2000 で緯度経度が記録されているので後の作業が容易になる。

l

<span id="page-9-2"></span><sup>6</sup> 総務省統計局, 地域メッシュ統計の特質・沿革, http://www.stat.go.jp/data/mesh/pdf/gaiyo1.pdf

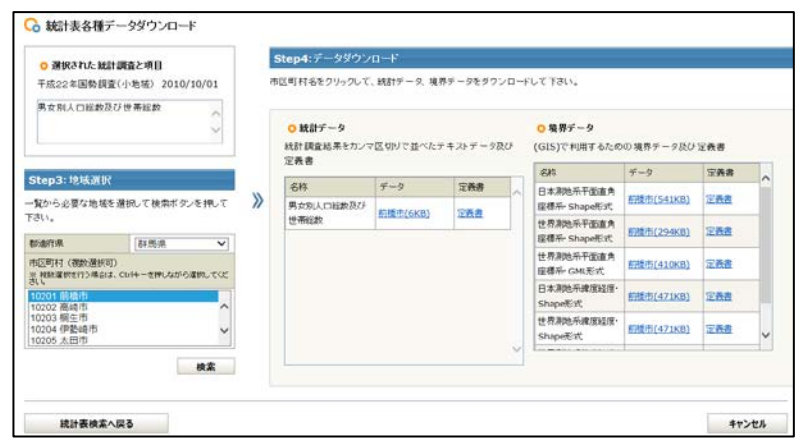

図 6 国勢調査小地域の地域指定

<span id="page-10-0"></span>次に、前橋市に重なるメッシュの情報を抽出する。メッシュの一つ一つの四角形のうち、前橋市内に一 部でもかかるものを抽出し、別ファイルに保存する作業を行う。上で取得したメッシュ情報と該当地域の境 界情報を QGIS に読み込み、メニューから「ベクタ」「調査ツール」と進み「場所による選択」画面[\(図](#page-10-1) 7)を 出す。この画面において、「地物を選択するレイヤ」として先ほどダウンロードしたメッシュのファイルを、 「交差する地物のレイヤ」として同じく小地域のファイルを指定し「OK」を押す。この計算には数分かかる。

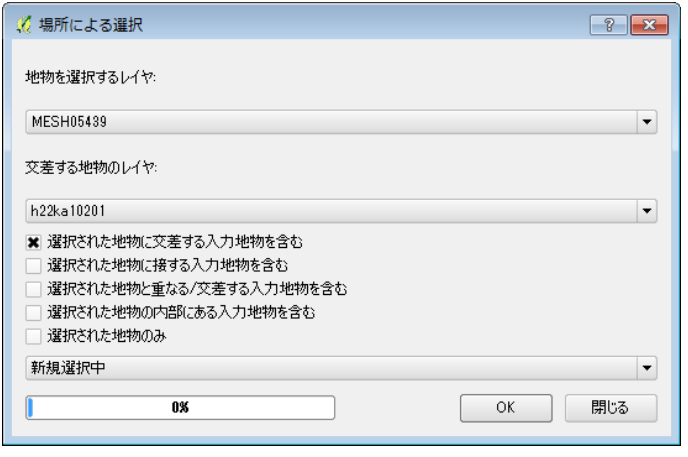

図 7 QGIS「場所による選択」画面

<span id="page-10-1"></span>こうすることで、メッシュのうち前橋市域にかかるものが選択された状態となる[\(図](#page-11-0) 8)。図では緑色の領 域が前橋市の市域であり、そこにかかるメッシュは黄色、かからないメッシュは白で表示されている。

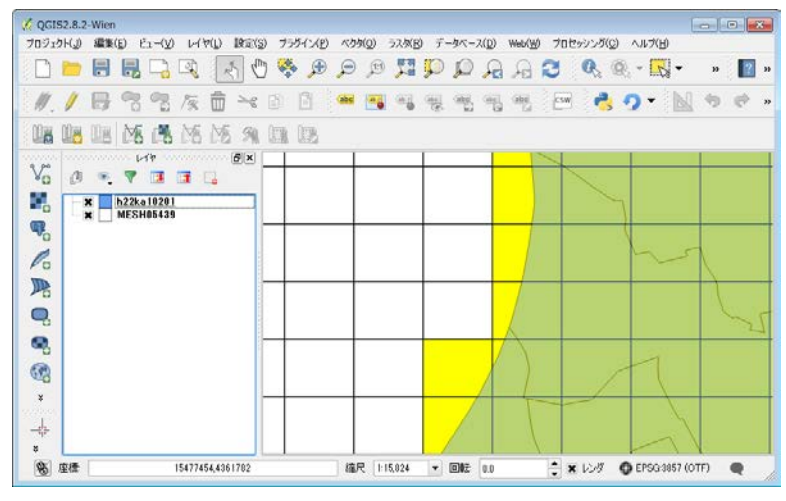

図 8 QGIS「場所による選択」結果画面

<span id="page-11-0"></span>この状態で、QGIS の「レイヤ」画面(取り込んだレイヤが一覧表示されている箇所)からメッシュファイル を右クリックし、「名前を付けて保存」を選択する。このとき、「選択地物のみ保存する」をチェックすることで 先ほど選択した前橋市域にかかるメッシュのみを保存することができる。前橋市内に位置する国勢調査2 50mメッシュのポリゴンは 5044 個あった。

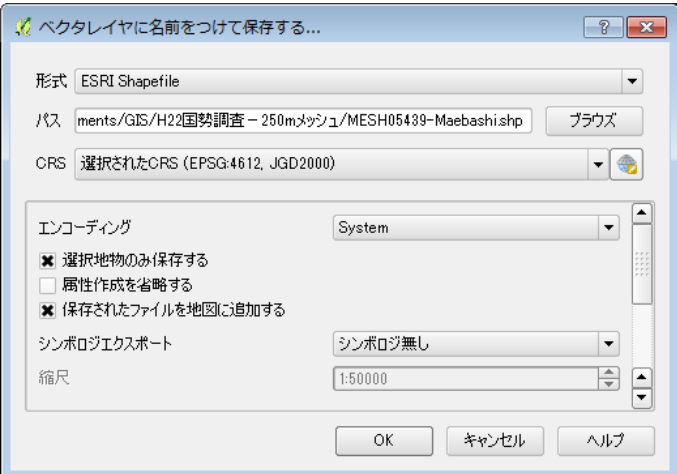

図 9 QGIS レイヤの「名前を付けて保存」画面

更に、QGIS の「ベクタ→ジオメトリツール→ポリゴンの重心」機能を用い、各ポリゴンの重心点の緯度経 度を取得した。これは先ほど抽出した前橋市内にかかるメッシュのレイヤを入力とし、重心点を保存するフ ァイルを出力としている。後述のプラグインによる処理で他の情報と緯度経度の表記形式を合わせるため、 同様に「名前を付けて保存」の画面から、CRS を「EPSG2451, JGD2000/Japan Plane Rectangular CS IX」として保存した。

5.2. 計算のための入力の設定

ここまでで、プラグインの処理に必要な入力が一通り揃った。本節では、用意した情報の QGIS への読

込と、プラグインの環境設定を説明する。

まず、QGIS でプラグインを利用できるようにする。これは「6.プラグインの公開」で説明しているので参 照されたい。このプラグインの動作のためには、時刻表情報、乗換情報、出発点、到着点、検索条件を設 定する必要であり、順次説明していく。

時刻表情報と乗換情報を読み込む。QGIS のメニューから「レイヤ」「レイヤの追加」「デリミテッドテキスト レイヤの追加」の画面から CSV のようなテキスト形式の情報を読み込むことができる。

時刻表情報の読込の際は「ジオメトリ定義」で「X」が経度「Y」が緯度であることに留意する。緯度経度の 表記は作成の際に指定した「Japan Plane Rectangular CS IX (EPSG:2451)」と合わせる必要がある。

乗換情報の読込の際は、このファイルは緯度経度情報を持たないファイルのため、「ジオメトリ定義」で 「ジオメトリなし」を選択する。

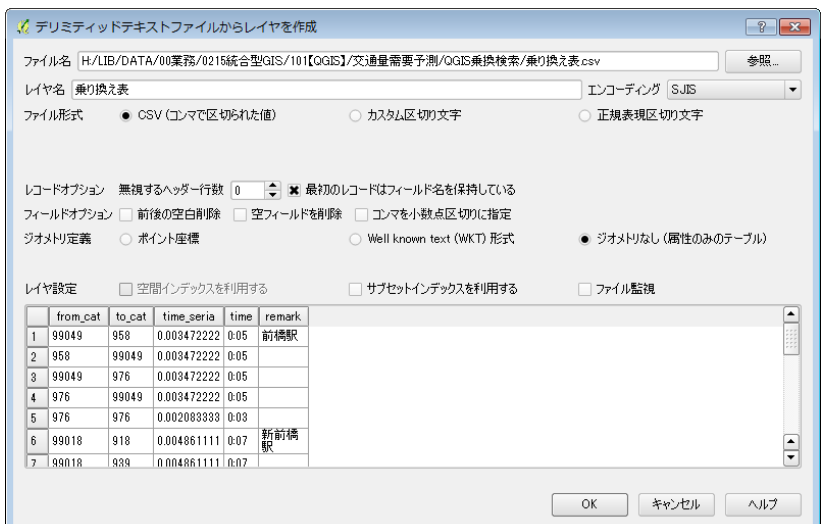

図 10 QGIS「デリミテッドテキストレイヤの追加」画面

また、今回の例では前橋市内各地を出発して市役所に到着する検索を行うため、市内各地の出発点を 国勢調査のメッシュの中心点からとることにする。前節で抽出したメッシュ情報があるので、それを取り込 む。以上で今回の分析に必要な情報がそろったこととなる。この時点での QGIS の画面は図 [11に](#page-13-0)示す ものとなった。バス停、電車駅の位置が青丸で、メッシュの中心点が白丸で示されている。

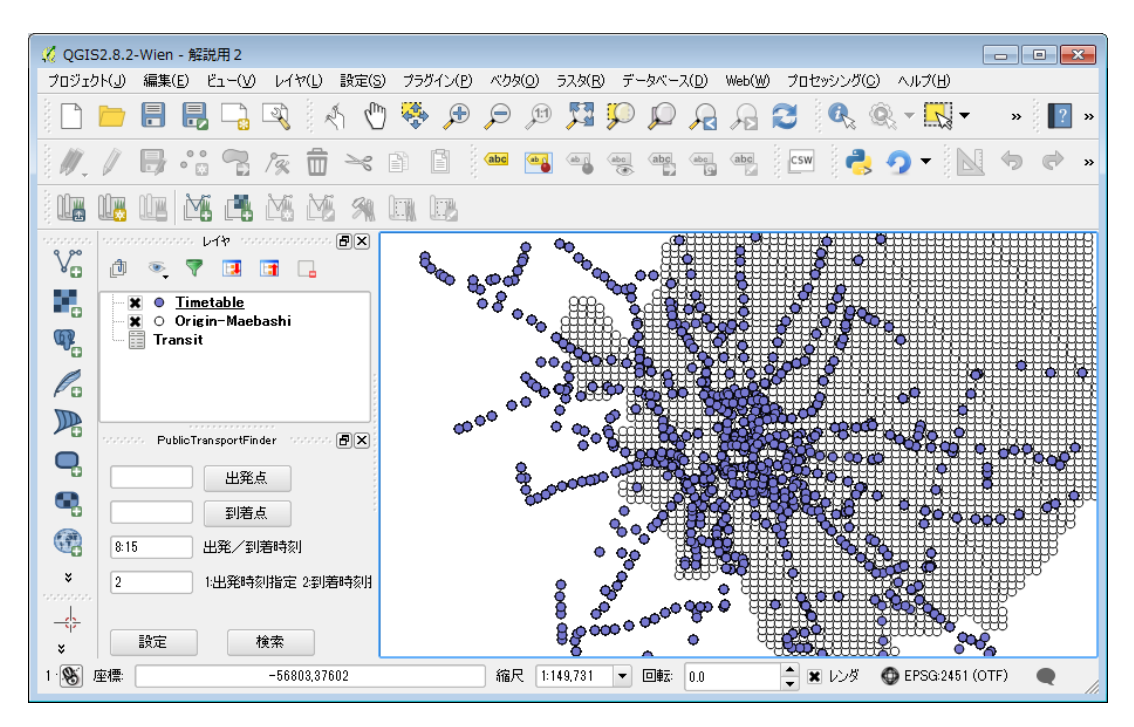

図 11 QGIS 情報の取り込みが完了した時点の画面

#### <span id="page-13-0"></span>5.3. 検索の実行

これらの読み込んだ情報を用いて検索を実行する。まず、「設定」を押しプラグインの検索設定用の画 面を出す。時刻表、乗換表等に対応するレイヤを指定する。項目名は CSV のフィールド名が既定のもの であれば自動的に選択される。

今回の例では前橋市各地を出発し、前橋市役所を目的地とするので、出発地として前橋市内のメッシ ュの重心点の集合を保持するレイヤを指定する。検索後に処理結果を結びつけるため「ID」は点ごとに 重複しないものを用いるとよい。国勢調査の結果であれば「KEY\_CODE」が利用しやすい。

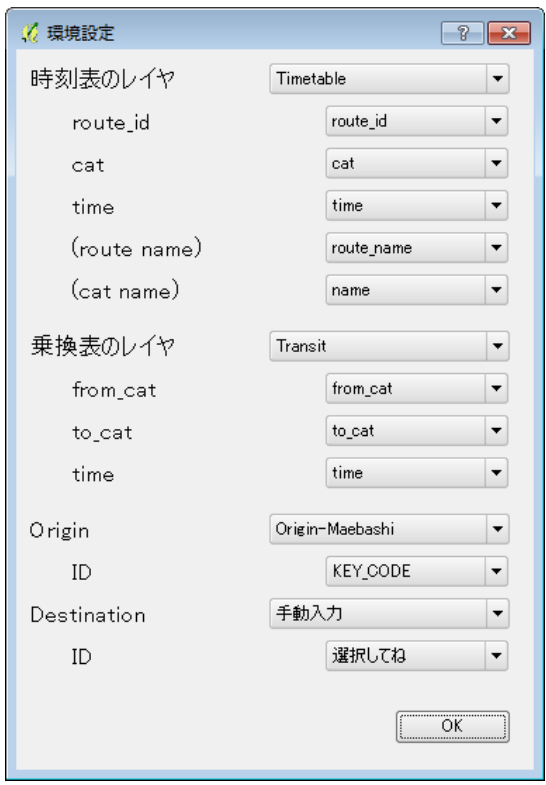

図 12 PublicTransportFinder プラグイン環境設定画面

さらに、到着点を手動入力する。目的地の緯度経度がわかっている場合は経度、緯度をカンマで区切り 半角英数字でテキストボックスに入力する。地図上をクリックすることで入力もできる。「到着点」ボタンを押 し地図上で到着点の位置を左クリックすることでその地点の緯度経度が自動入力される。

ここまでで検索のための情報の入力が整い、「検索」ボタンを押すと検索が開始される。画面例を図 [13](#page-15-0) に示す。結果表示画面では計算の進捗とともに出発点から到着地のペアごとに一行の結果が表示され る。

検索の実行に要した時間は 1 時間 35 分であった。なお、入力した情報の情報量として、バス停・電車 駅は 822 地点、時刻表情報は 31,840 行、乗換情報は25 行、出発点 5044地点、到着点 1地点である。 使用した QGIS はバージョン 2.8.2、使用したコンピュータは Intel Core i3-4150 3.50GHz のものでメモ リは 4GB、Windows7 Professional 32bit 版を搭載している。

この画面に表示されている内容をコピーし、テキストエディタに貼り付け、CSV として保存することでエク セル等の表計算ソフトで結果を利用することができる。

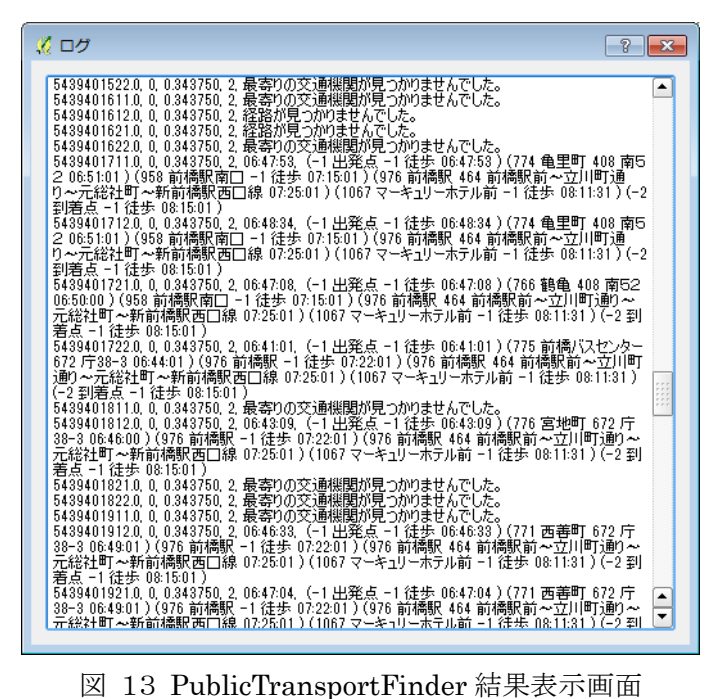

<span id="page-15-0"></span>この検索結果を用い、メッシュのうちの各点からの出発時間により各点を塗り分けた。Excel で CSV ファ イルを読み込み、検索の結果得られた各点からの出発時間に応じ分類した。その後、この CSV を QGIS に読込み、メッシュの各点の色分けを行った。CSV を QGISへ読み込むにあたっては、メニューから「レイ ヤ」「レイヤの追加」「デリミテッドレイヤの追加」を選択する。この際、CSV には緯度経度情報がないので 「ジオメトリなし」を選択するようにする。さらに、QGIS の画面で、メッシュのレイヤを右クリックし、「プロパテ ィ」「結合」画面(図 [14\)](#page-15-1)で情報の結合を行う。これはメッシュの各点と、CSV で読み込んだ塗り分け情報 を結びつけるものである。

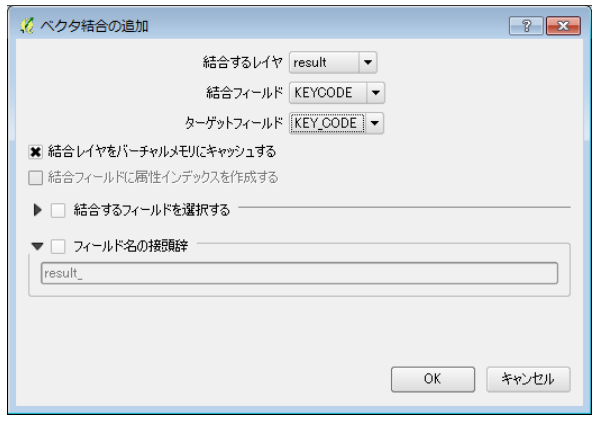

図 14 QGIS「結合」画面

<span id="page-15-1"></span>この結合作業を行い、メッシュの各点を出発時間に応じて塗り分けたものを図 [15に](#page-16-0)示す。各点を出発 する時間に応じ色を変えている。白は最寄りのバス停、駅がないものか、8:15 市役所到着のために間に 合う便がない地域を示している。また色が濃くなるにしたがって遅い出発時間で間に合うようになる。図か らはバス、電車の路線に沿って公共交通を使う利便性の高い地域が広がり、市中心部に近づくにしたが い時間距離が短くなることがわかる。

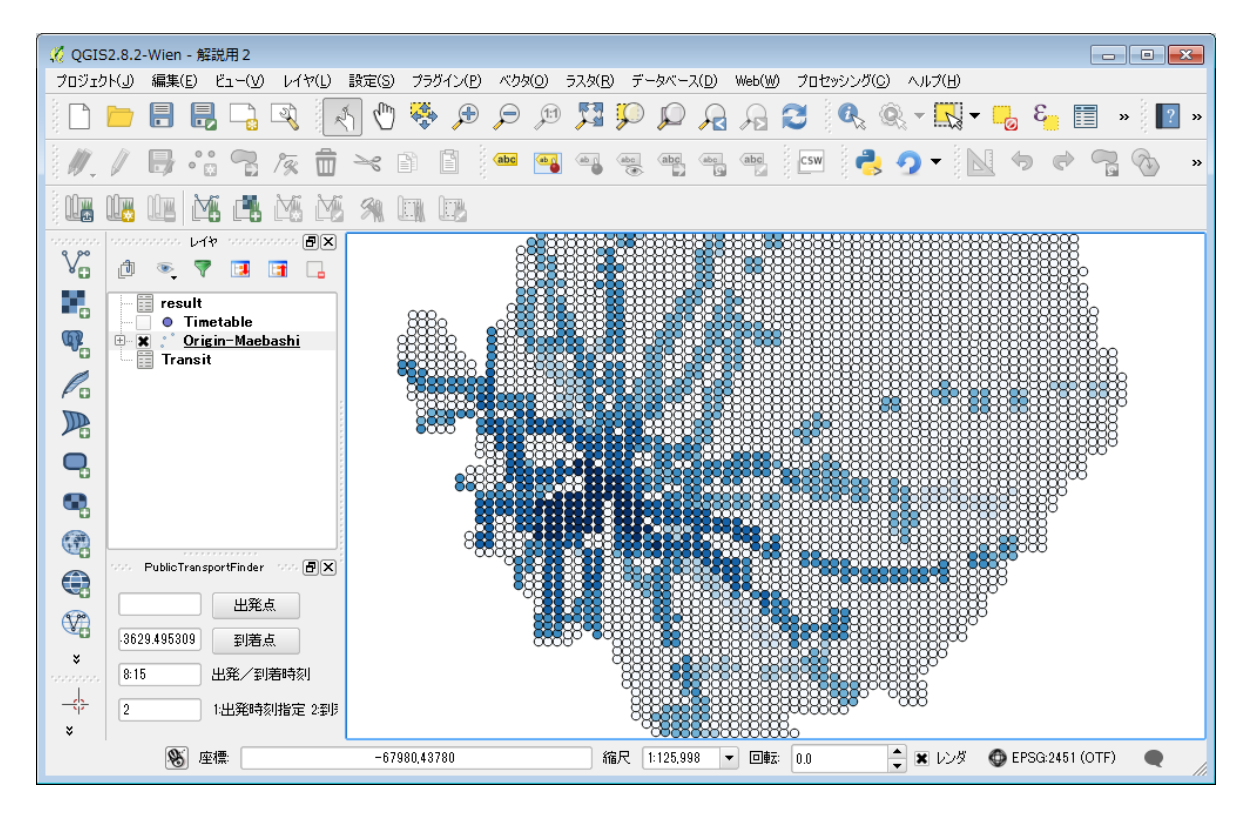

図 15 検索結果を示す画面

<span id="page-16-0"></span>さらにこの検索結果と国勢調査から得られた人口を重ね合わせてみる。それぞれの地点から何時に出 発しなければならないかについて、6:00 から 15 分刻みに階層をもうけメッシュの各点を分類し、そのメッ シュ内に居住する人口を集計した。「利用不可」はバス停、鉄道駅が近くにないまたは、近くにあったとし ても 8:15 に間に合う便がないことを示している。

この結果から、市内人口の約 42%がいわゆる「交通不便地域」に居住していることがわかる。また、公共 交通を利用し通勤できる範囲にありながらも約 23%が通勤の片道に 45 分以上かかるなど、公共交通を 活用するためにはより利便性の向上が望まれることがわかる。

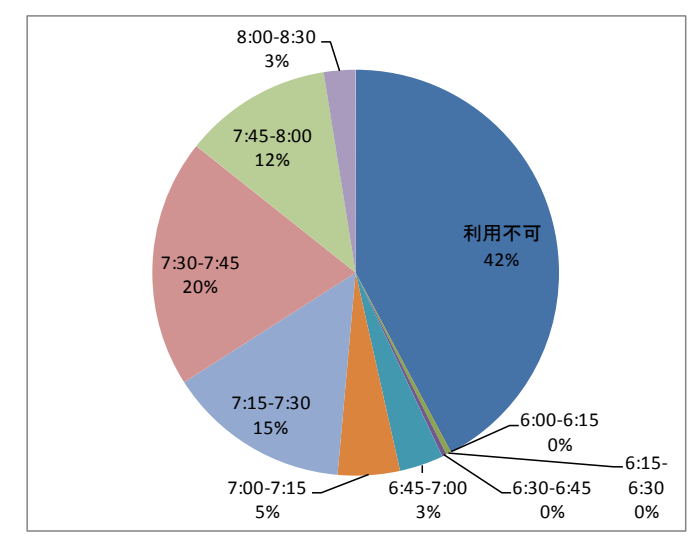

| 出発時間          | 人口      |
|---------------|---------|
| 利用不可          | 147,739 |
| $6:00 - 6:15$ | 73      |
| 6:15-6:30     | 1,363   |
| $6:30 - 6:45$ | 1,272   |
| $6:45 - 7:00$ | 12,219  |
| $7:00 - 7:15$ | 17,249  |
| 7:15-7:30     | 50,807  |
| $7:30 - 7:45$ | 69,183  |
| $7:45 - 8:00$ | 41,188  |
| $8:00-$       | 8,794   |
| 合計            | 349,887 |

図 16 出発時刻と居住人口の集計

## 6. プラグインの公開

今回試作したプラグインは一般の利用のために公開している。ただしまだ試作段階であることから暫定 的な公開場所を設定して公開している。

このプラグインを QGIS で使用するためにはいくつか追加設定が必要となる。まず、「プラグインの管理 とインストール」画面において、設定タブで「実験的なプラグインも表示する」にチェックを入れる。次に、 画面一番下の「追加」ボタンを押し、出てきた「リポジトリの詳細」画面において、リポジトリ名として 「PublicTransportFinder」、URL として

https://raw.githubusercontent.com/ItoMasayuki/qgis-repo/master/plugin.xml 」を入力する。

これにより、インストールできるプラグインの候補として PublicTransportFinder が表示されるので、後 は一般的な方法に従いインストールを行うことで利用できるようになる。

また、PublicTransportFinderホームページ [7](#page-17-0)においてソースコードを公開している。

### 7. 結び

l

本稿では、QGIS 上で動作する公共交通の経路探索プラグインである PublicTransportFinder の試 作と、これを用いた前橋市内の公共交通の利便性の初期的な調査について説明した。 このプラグインを利用することにより、これまで行うことができなかった前橋市内の全てのバス路線を含め

<span id="page-17-0"></span><sup>7</sup> PublicTransportFinder ホームページ https://github.com/ItoMasayuki/PublicTransportFinder

た公共交通の経路検索を行うことができるようになった。また、複数の出発点、到着点を指定したバッチ 計算を行うことができるため、より複雑で精度の高い分析を行うことが可能となり、市内各地の交通利便性 など視覚的に表現することが可能となった。

本稿では紙面の都合で割愛しているが、市中心部から市各地へ帰るための終電時間の分布、同じく公 共交通を使う経路の中で要した徒歩にかかる時間の地図などを作成し分析に用いた。

引き続き、プラグインの改良を行うとともに、市内の公共交通の実態を可視化しより利便性の高い公共 交通網のあり方の検討を進めていきたい。

〔謝辞〕

本稿を作成するにあたり、熱心にご指導頂いた法政大学森博美先生、多くのご示唆を頂いた新潟市GIS センター長谷川普一様に感謝いたします。また、素晴らしい調査検討の場を与えて頂いた前橋市交通政 策課、情報政策課の皆様に御礼申し上げます。

# 日本統計研究所

# オケージョナル・ペーパー(既刊一覧)

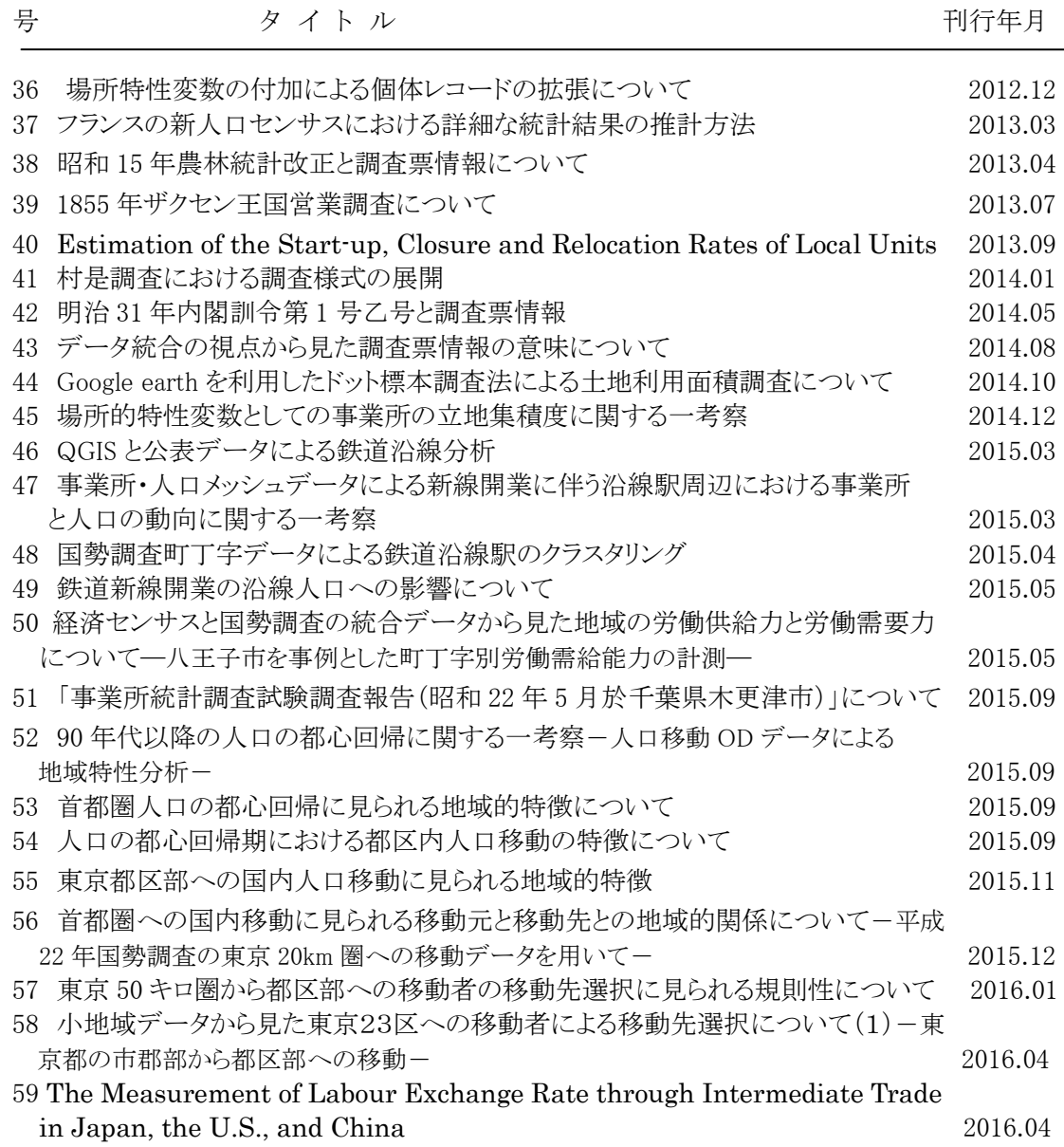

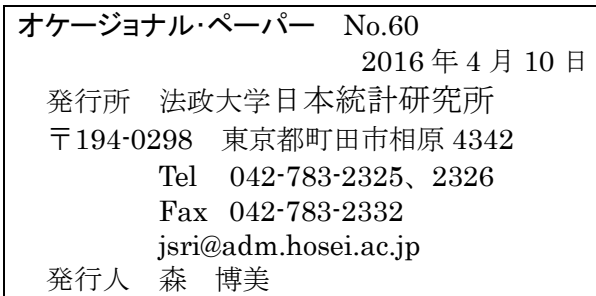